# **Exporting Structure to XLS (Excel)**

You can download the structure that you see on the screen as an XLS file and open it in Microsoft Excel or in other applications that support this format. Click the **Export** button in the toolbar and select **Export to Excel**.

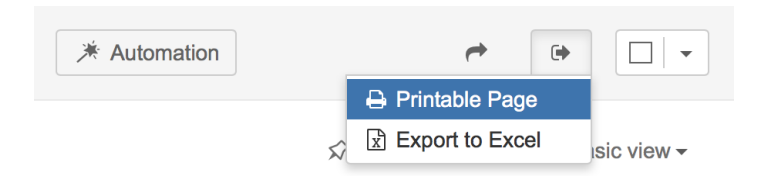

The browser will download a new XLS file, which you can save or open. The XLS file will contain all the issues that are present in the structure and the hierarchy will be preserved.

The XLS file has the same columns as the structure widget. Like with the printable page, the Summary column displays only the Summary field, without issue description, but indented to show how sub-issues are nested. If you'd like to export issue description, add a separate Description column to the structure widget.

### **Compatibility**

The exported file is compatible with Microsoft Excel 2003, 2008 and 2010.

Note that XLS format allows up to 65536 rows in the spreadsheet, so a larger structure wouldn't fit - use filtering to hide some of the issues, if ☑ you have more than that.

Likewise, if you have issues that are more than 15 levels deep in the hierarchy (have more than 14 "parents" and "grand-parents"), in Excel they will all be shown on level 15, due to a technical limit.

# **Row Groups**

The rows are grouped together using Excel grouping feature to form structure in the spreadsheet – you can expand and collapse sub-issues under a certain parent issue.

The maximum depth of grouping in XLS file is 8, so if you have a deeper structure, it still will be exported but the grouping will work only for the top 8 levels.

Not all spreadsheet applications that support XLS format also support row grouping feature. At the time of writing, Open Office does support it, but Google Docs don't.

#### **Columns**

Δ

The columns are formatted in the best way suitable for a spreadsheet.

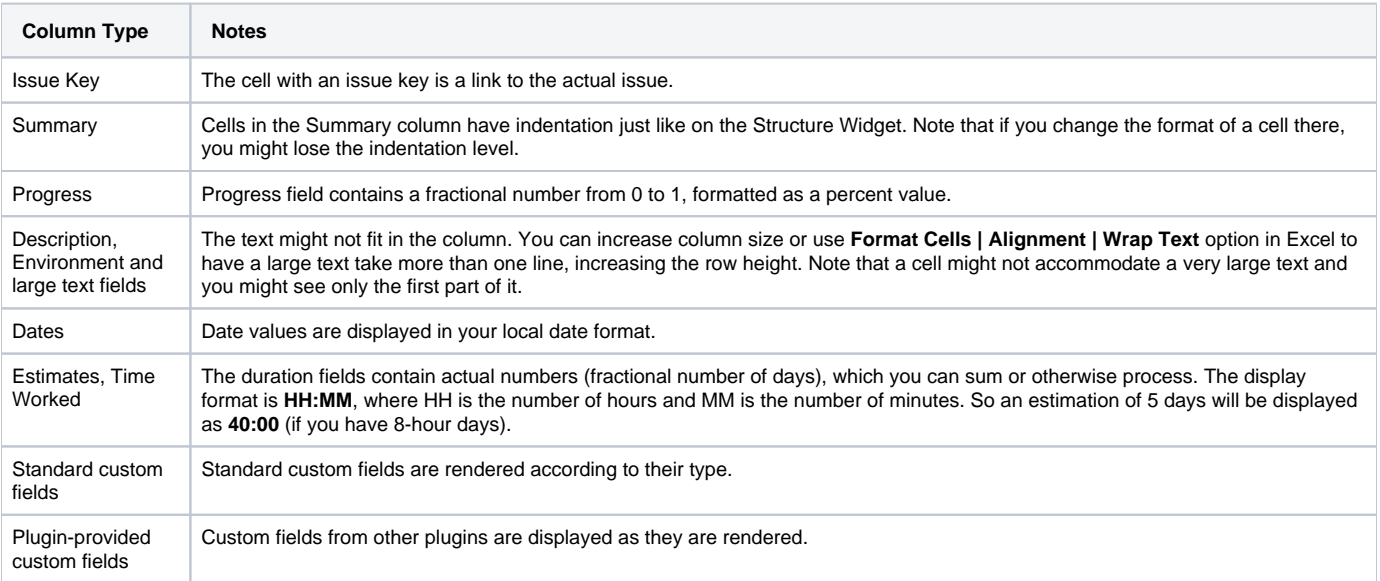

# **Note for Plugin Developers**

If your plugin provides a new custom field type, please ensure that the field is displayed with the best compatibility with the other plugins, including Structure. In your column view velocity template, check for \$displayParams.textOnly and/or \$displayParams.excel\_view and/or \$displayParams.nolink – all those parameters will be set to true by Structure and may also be used by other plugins. See Common VelocityKeys.java and JIRA sources for examples.

## **Printing**

The XLS file is set up for a standard printing configuration:

- Page orientation is Landscape.
- The content is fit horizontally on the page (you might need to change that if you have too many columns or large content).
- Paper size is set to *Letter* if your account locale is US or Canada, otherwise it is set to A4.

Make sure you see Print Preview before sending the document for printing. If you don't like how it looks, consider using [Printable page.](https://wiki.almworks.com/display/structure031/Printing+Structure)